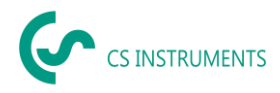

# **Installations- und Konfigurationsanleitung CS Network für OVF-Image mit Linux**

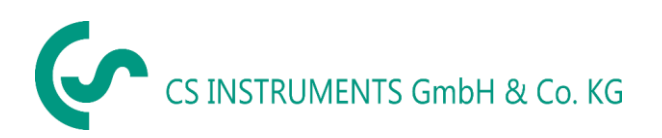

Zindelsteiner Straße 15 D-78052 VS-Tannheim D-24955 Harrislee Tel.: +49(0)7705 97899-0 Tel.: +49(0)461 807150-0 Fax: +49(0)7705 97899-20 Fax: +49(0)461 807150-15

Web: http://www.cs-instruments.com/de Web: http://www.cs-instruments.com/de

**Geschäftsstelle Süd/ Sales office South Geschäftsstelle Nord/ Sales office North** Mail: [info@cs-instruments.com](mailto:info@cs-instruments.com) Mail: [info@cs-instruments.com](mailto:info@cs-instruments.com)

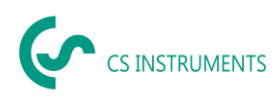

#### <span id="page-1-0"></span> $\overline{1}$ Inhalt

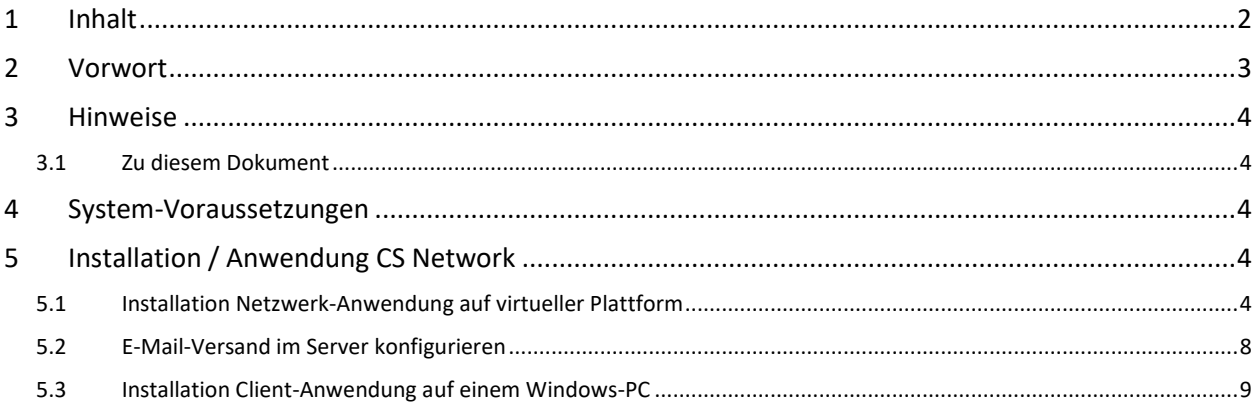

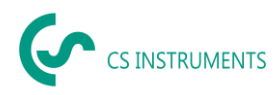

### <span id="page-2-0"></span>**2 Vorwort**

Sehr geehrter Kunde,

wenn Sie die Software CS Network verwenden, dann können Sie damit unsere Sensoren direkt auslesen oder von unseren Datenschreiber mehrere Messwerte in eine zentrale Datenbank speichern. Sie können dann von mehreren Clients auf diese Daten zugreifen und Auswerten bzw. Anzeigen über ein Benutzerberechtigungskonzept. Ebenfalls können Sie dort auch Alarme und Auswertungen automatisiert per E-Mail an die Anwender per Push-Nachricht versenden.

In dieser Dokumentation wird die Installation und Erstkonfiguration beschrieben zum Betreiben der Lösung auf einem Server. Dabei können mehrere virtuelle Plattformen zum Einsatz kommen.

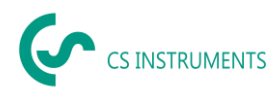

#### <span id="page-3-0"></span>**3 Hinweise**

#### <span id="page-3-1"></span>**3.1 Zu diesem Dokument**

- Lesen Sie diese Dokumentation aufmerksam durch.
- Bewahren Sie diese Dokumentation griffbereit auf, um bei Bedarf nachschlagen zu können.
- Geben Sie diese Dokumentation an spätere Nutzer des Produktes weiter.

Die **CS Instruments GmbH & Co.KG** übernimmt keinerlei Gewährleistung hinsichtlich der Eignung für irgendeinen bestimmten Zweck und übernimmt keine Haftung für Fehler, die in dieser Gebrauchsanweisung abgedruckt sind. Ebenso wenig für Folgeschäden im Zusammenhang mit der Lieferung, Leistungsfähigkeit oder Verwendung dieser Software.

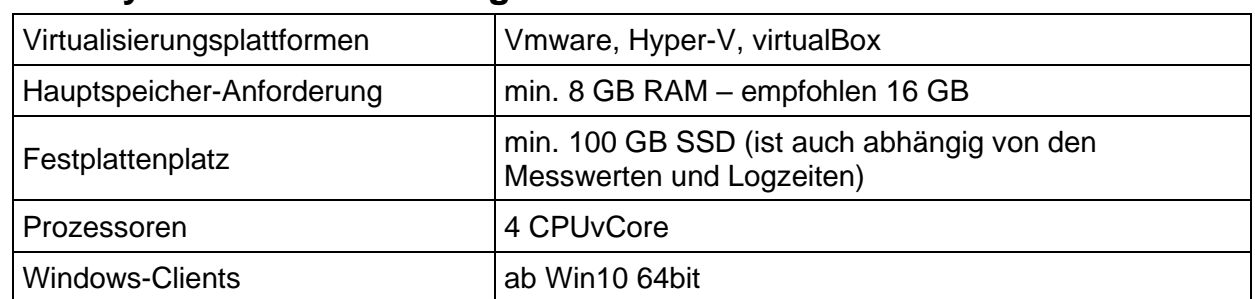

#### <span id="page-3-2"></span>**4 System-Voraussetzungen**

*Folgende Ports müssen im Netzwerk freigeschaltet werden für eine korrekte Kommunikation und den Betrieb der Software:*

Für die Kommunikation zwischen Windows-Client und dem Ubuntu-Server via gRPC wird der Port 50051 verwendet.

Der Server benötigt zur Kommunikation mit den Geräten/Sensoren via ModbusTCP Port 502. Für den Broadcast zur automatischen Geräteerkennung wird der Port 8800 (Server - Geräte/Sensoren) verwendet.

## <span id="page-3-3"></span>**5 Installation / Anwendung CS Network**

Sie erhalten entweder ein OVF-Image mit einem Linux-Betriebssystem zum Einbinden in die bestehende Virtualisierungsplattform.

Dieses Image enthält eine lauffähige Installation mit Ubuntu und eine MySQL-Datenbank.

Weiter gibt es für die Windows-Clients ein Installationspaket "CS Network setup.exe" Für Mobile Endgeräte gibt es auch eine MobileApp, welche sowohl für Android und iOS zur Verfügung stehen wird.

Alle Pakete können von unserer Homepage geladen werden.

#### <span id="page-3-4"></span>**5.1 Installation Netzwerk-Anwendung auf virtueller Plattform**

Nachdem das bereitgestellte Image auf der Plattform geladen wurde, kann die Konfiguration vorgenommen werden, dazu ist der virtuelle Server zu starten.

CS Network Install\_Linux\_DE\_V.01.docx Seite 4 von 9 Die Anmeldung am virtuellen Server (Ubuntu-Betriebssystem) erfolgt mit diesen Userinformationen:

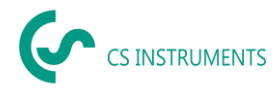

User: csnetwork Passwort: csNetwork 45+#)

Dann vergeben Sie für diesen Server, falls noch nicht vergeben eine feste IP-Adresse und reservieren Sie diese dann auf Ihrem DHCP-Server.

Hier ist ein Weblink zum Setzen einer festen IP-Adresse in Ubuntu (keine Gewähr für externe Links): [https://www.tecmint.com/configure-network-static-ip-address-in-ubuntu/](https://atpscan.global.hornetsecurity.com/index.php?atp_str=CmXlJzzxj8Y_ec0wSx1SEBssHyjIJqlGiUCN5GoHsh6lI2novbATfLAsmR_k4X11qWN_8ZwampEEZEaMK20-CWA2f0UB66CKbCqFYqVokg9zDiDgh88mCxXa_9-cWUJOi_8WrUBUeHOa5epn8z-5fJrjUcwouud2GwLvR0sGNLVGDYv68BNG5GMj8cx5CJ2QcLTU8FXJp6f_EMN_OhzJQqLInAs_LxpBkDUHkiwMNaWs19wq0n5xNdDd8FDnoBqEyK4yWlLIu5Rg-Z-VK6TTPSjel7a6GoSWASpLjNJ7hPHb-ISU1UegANSHxd5enXkMyyDUEInFXLcvbdZKLCT_QyhYHb5WBcSamEMv7J8rn-sTuDcxb8PThma3cJOXIzo6IzFwSQpmhNuB_KLb3yM6OiP-pTtTjAEZlIDq6l-2dq5Y)

und der Original-Text dazu:

#### **Set Static IP Address in Ubuntu 18.04**

In this example, we will configure a static IP for the enp0s8 ethernet network interface. Open the netplan configuration file using your text editor as shown.

**Important**: In case a **YAML** file is not created by the distribution installer, you can generate the required configuration for the renderers with this command.

#### \$ sudo netplan generate

In addition, auto generated files may have different filenames on desktop, servers, cloud instantiations etc (for example **01-network-manager-all.yaml** or **01-netcfg.yaml**), but all files under **/etc/netplan/\*.yaml** will be read by netplan.

#### \$ sudo vim /etc/netplan/01-netcfg.yaml

Then add the following configuration under the ethernet section.

enp0s8:

dhcp4: no

dhcp6: no

addresses: [192.168.56.110/24, ]

gateway4: 192.168.56.1

nameservers:

addresses: [8.8.8.8, 8.8.4.4]

Where:

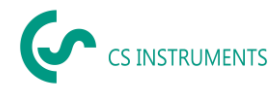

- **enp0s8** network interface name.
- **dhcp4** and **dhcp6** dhcp properties of an interface for IPv4 and IPv6 receptively.
- **addresses** sequence of static addresses to the interface.
- **gateway4** IPv4 address for default gateway.
- **nameservers** sequence of IP addresses for nameserver.

Once you have added, your configuration file should now have the following content, as shown in the following screenshot. The first interface enp0s3 is configured to use **DHCP** and enp0s8 will use a static IP address.

The addresses property of an interface expects a sequence entry for example **[192.168.14.2/24, "2001:1::1/64"]** or **[192.168.56.110/24, ]** (see **netplan man page** for more information).

```
# This file describes the network interfaces available on your system
# For more information, see netplan(5).
network:
   version: 2
   renderer: networkd
   ethernets:
     enp0s3:
       dhcp4: yes
     enp0s8:
       dhcp4: no
       dhcp6: no
       addresses: [192.168.56.110/24, ]
       gateway4: 192.168.56.1
       nameservers:
                addresses: [8.8.8.8, 8.8.4.4]
```
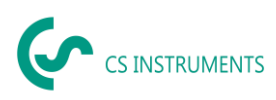

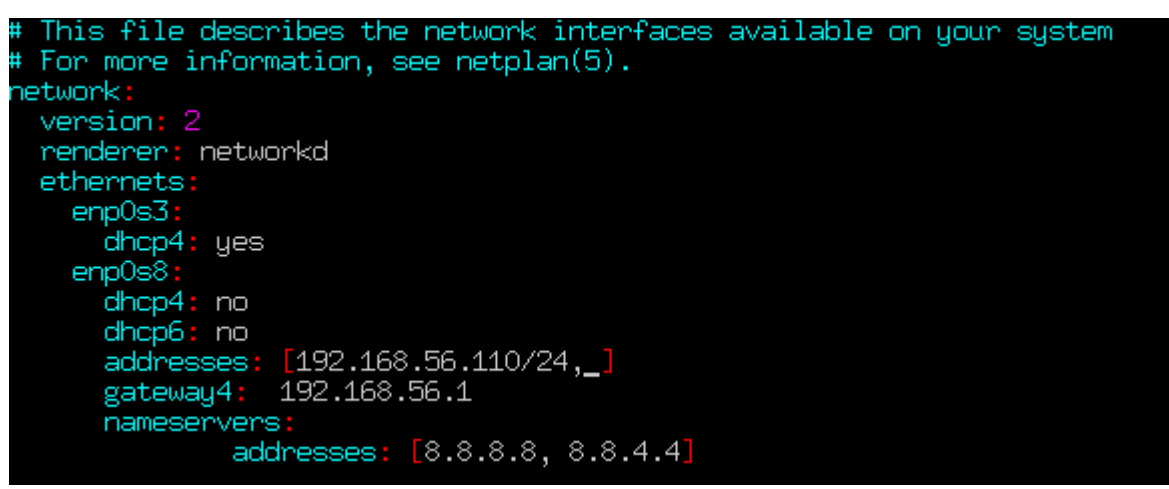

#### Configure Static IP in Ubuntu

Save the file and exit. Then apply the recent network changes using following **netplan** command.

#### \$ sudo netplan apply

Now verify all the available network interfaces once more time, the  $_{\rm{enp0s8}}$  ethernet interface should now be connected to the local network, and have an IP addresses as shown in the following screenshot.

#### \$ ifconfig -a

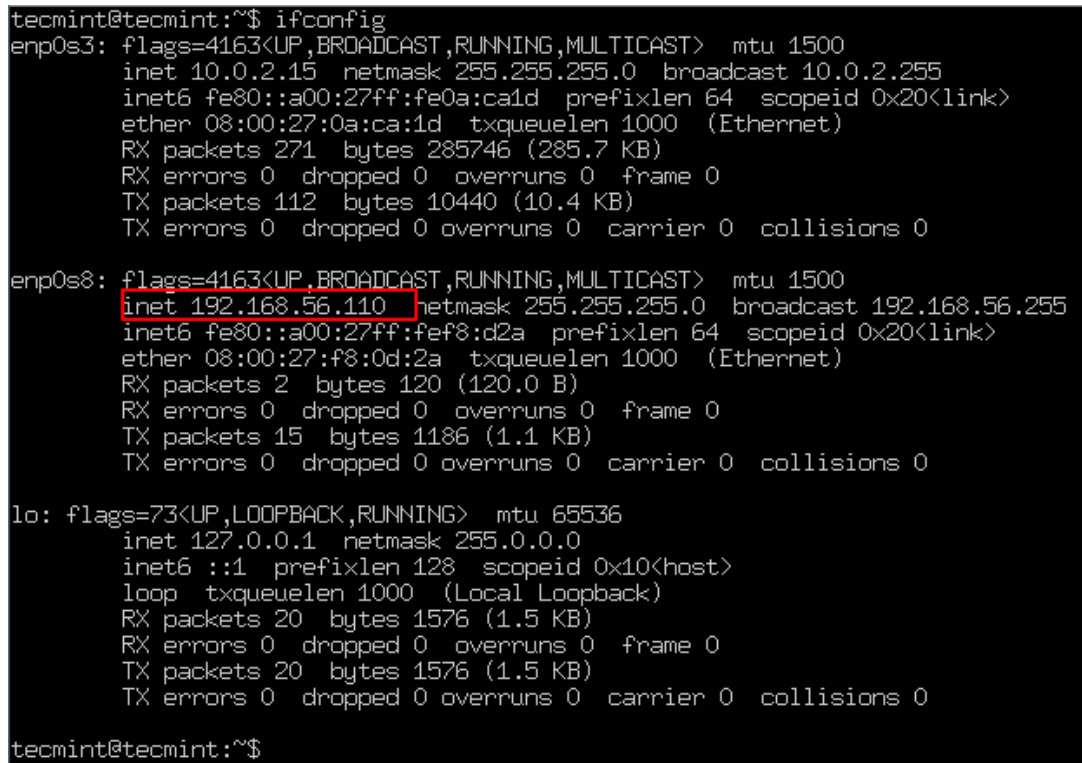

Verify Network Interfaces in Ubuntu

Die vergebene IP-Adresse ist auf dem DHCP-Server von der Adress-Vergabe auszuschließen.

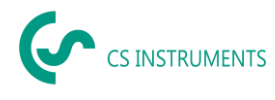

Wie unten bei der Installation auf Windows Server-Plattformen beschrieben, ist hier auch die MySQL-DB mit installiert mit den entsprechenden Usern und Datenbanken.

#### <span id="page-7-0"></span>**5.2 E-Mail-Versand im Server konfigurieren**

In einem Json-Konfigurationsfile sind die E-Mail-Zugangsdaten einzutragen. Unter Linux ist der Datei hier gespeichert:

/ cssoft2/Soft2GrpcServer und heißt appsettings.json:

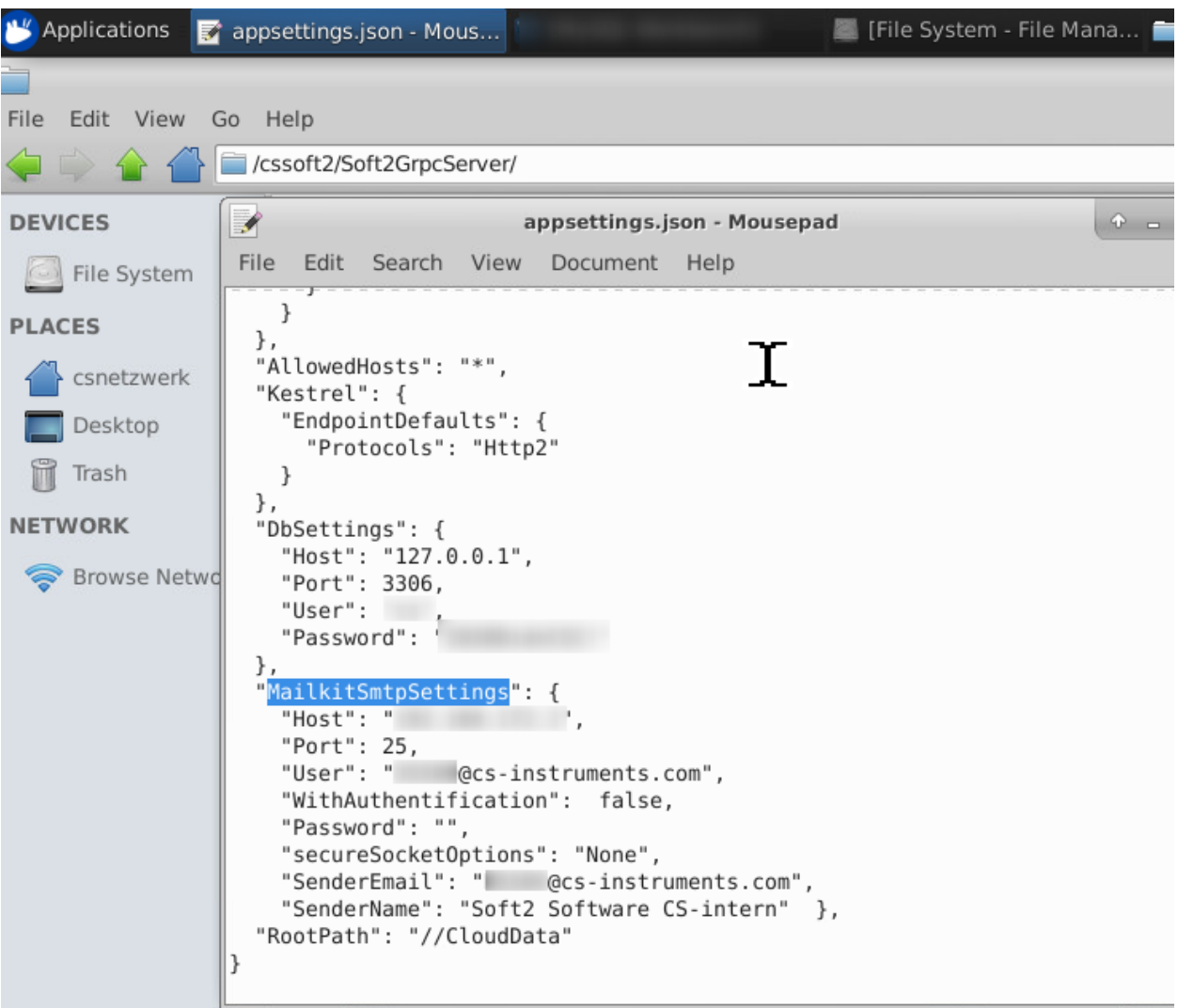

Im Parameter MailkitSmtpSettings sind die Daten wie folgt einzutragen: Host: IP-Adresse des smtp-Servers zum Versenden von E-Mails Port: SMTP-Port User: Username zum Versenden der E-Mail über diesen SMTP-Server WithAuthentification: Mit oder ohne Authentifizierung (true oder false) Password: Userpasswort secureSocketOptions: SenderEmail: E-Mail-Absender-Adresse SenderName: Klarschrift für den Absenderadresse

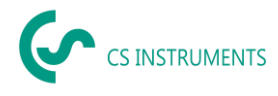

#### Beispiel:

```
 "MailkitSmtpSettings": {
   "Host": "192.168.178.1",
   "Port": 25,
   "User": "csnetwork@cs-instruments.com",
   "WithAuthentification": true,
   "Password": "strong-Password!!",
   "secureSocketOptions": "None",
   "SenderEmail": "csnetwork@cs-instruments.com",
   "SenderName": "Soft2 Software CS-intern" },
```
Nach dem Hinterlegen ist der Server neu zu starten.

Damit ist der Server fertig konfiguriert und installiert.

#### <span id="page-8-0"></span>**5.3 Installation Client-Anwendung auf einem Windows-PC**

Dazu starten Sie die Datei "CS Network setup.exe".

Nach Fertigstellung kann die Software gestartet werden. Erst jetzt kann die Erstkonfiguration durchgeführt werden.